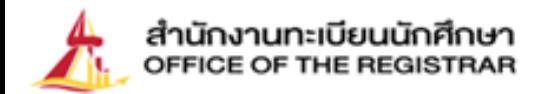

 $\bigcirc$ 

# **Registration Guidelines**

### **For New Undergraduate Students**

Academic Year 2023

Thammasat University

 $\bigcirc$ 

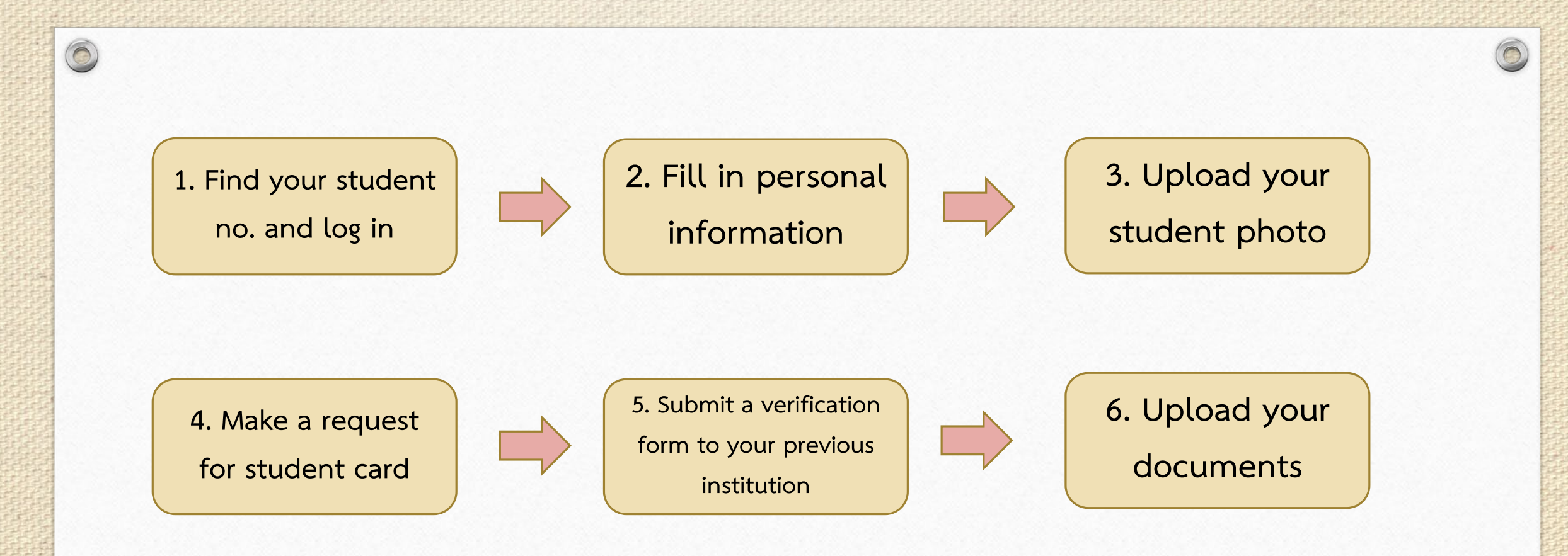

### **Follow these 6 steps to complete your new student registration with Thammasat University**

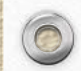

# **1. Find your student No.**

 $\circledcirc$ 

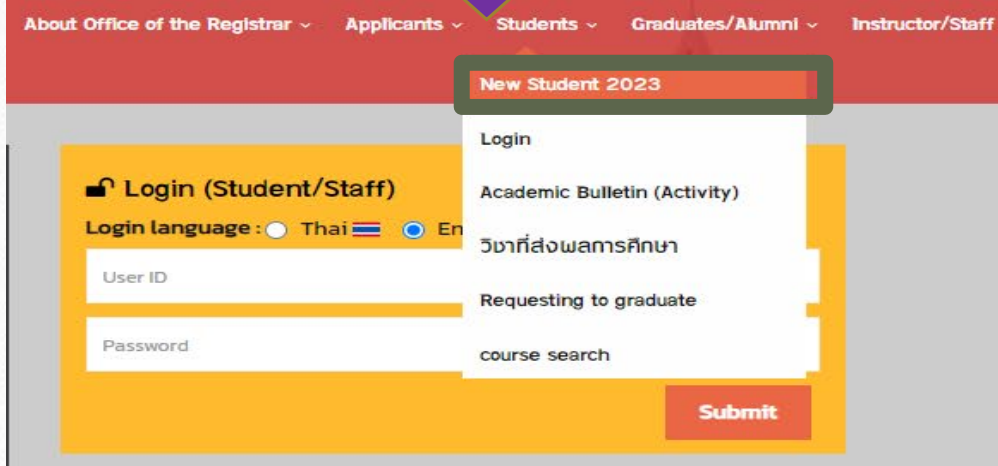

- Click on **Student New Students 2023**  Find Student No.
- Find your student no. with your passport no. or name and last name

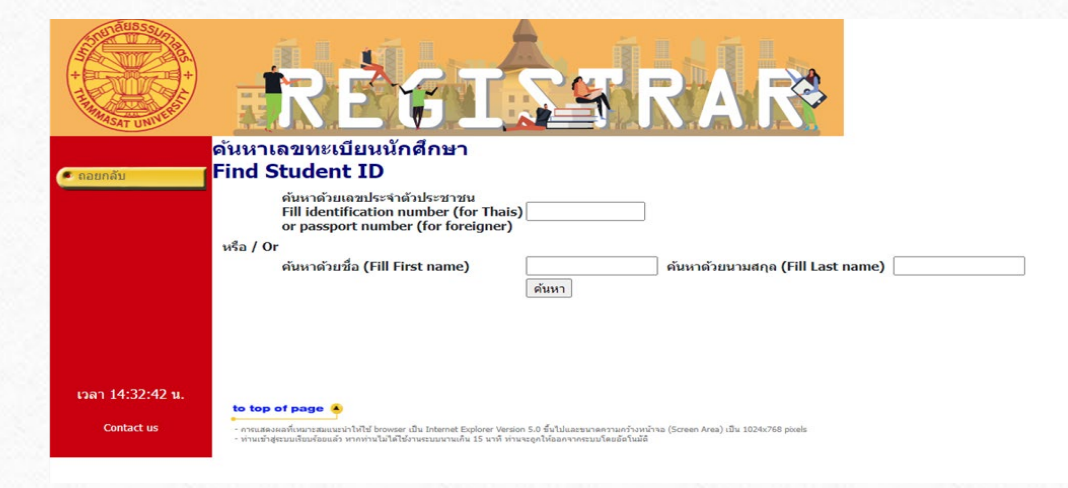

**If your student no. is not found, please contact at**  [register@reg.tu.ac.th](mailto:register@reg.tu.ac.th) **<For Students at Rangsit, Lampang and Pattaya Campus>** and [prachan@reg.tu.ac.th](mailto:prachan@reg.tu.ac.th) **<For Students at Tha Prachan Campus and College of Innovation, Pattaya Campus>** Please inform your name and faculty you are in.

# **2. Fill in Personal Information**

 $\circledcirc$ 

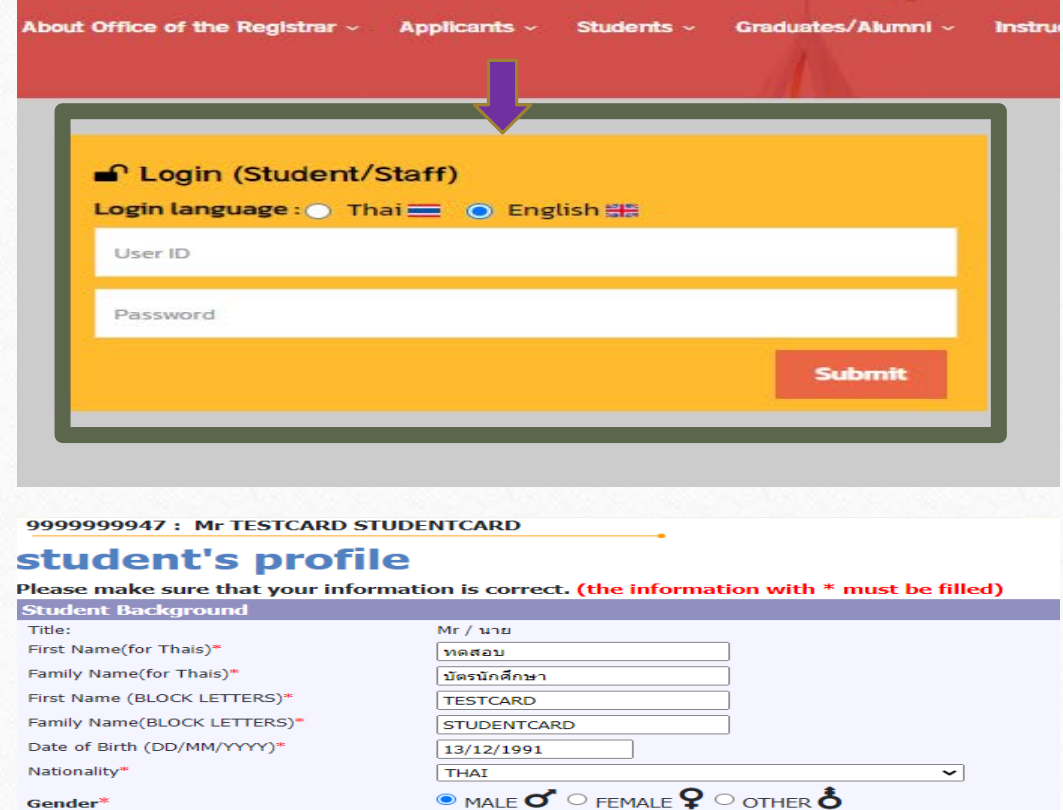

Go back to the main page

Log in with your student no.

and password as your passport no.

- Fill in all required information
	- Press **Submit**

I hereby agree/disagree to allow the university to process my personal data for my academic services and welfares, and also for the university to manage academic and administrative tasks.

National ID Card No:/ Passport No. Date of Issue (DD/MM/YYYY)

e.g.  $22/01/2014$ <sup>\*</sup> Date of expiry (DD/MM/YYYY)

e.g.  $22/01/2014*$ 

1111111111147

22/01/1981

22/01/2012

#### **Difficulties**

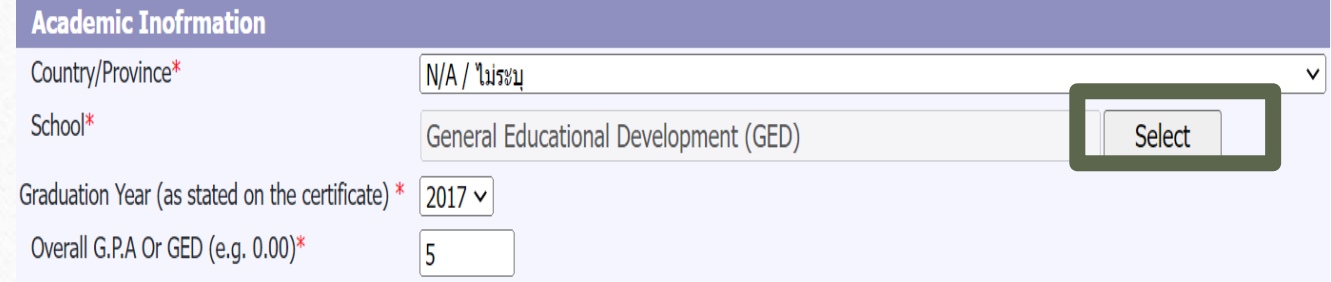

 $\circledcirc$ 

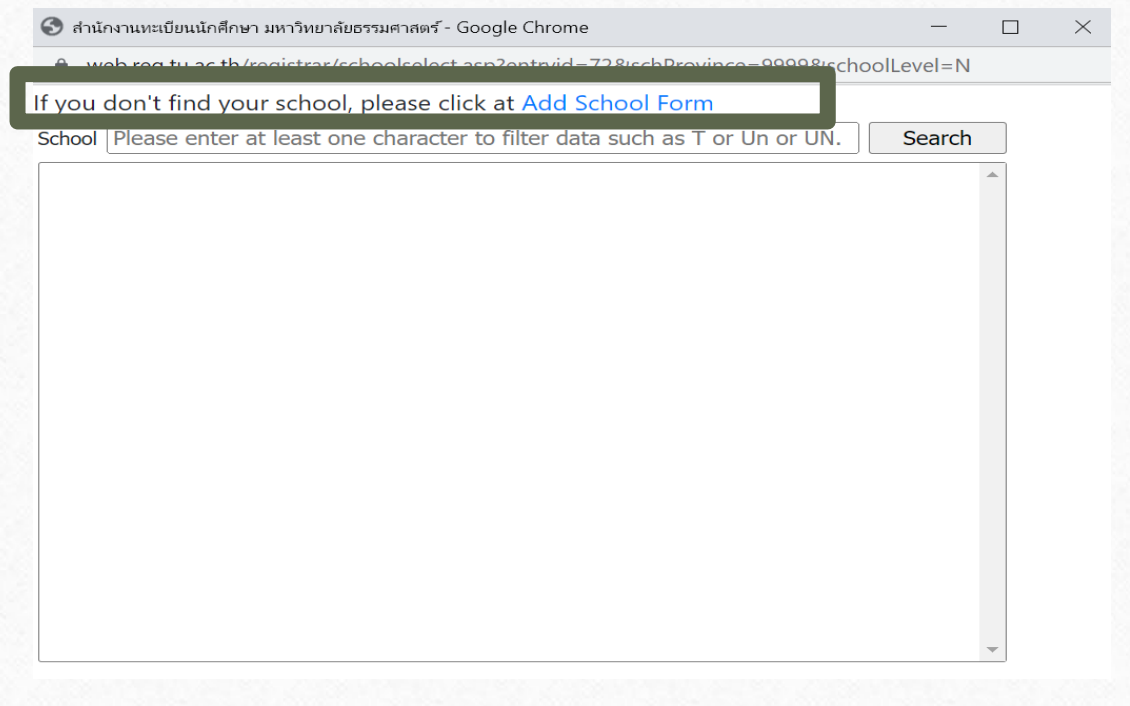

• For Students from GED and others choose Country/Province: N/A School: GED or others

**Before submitting the request form, let's make sure there's no institution name on the list** If you can't find the institution name, try entering one character to filter the data instead of entering the full name. Ex. enter 'T' instead of 'Thammasat'

#### **After submitting the Form**

Our IT staff will inform you that the institution's added to the record via email within 2 business days.

# **2. Fill in Personal Information**

 $\circledcirc$ 

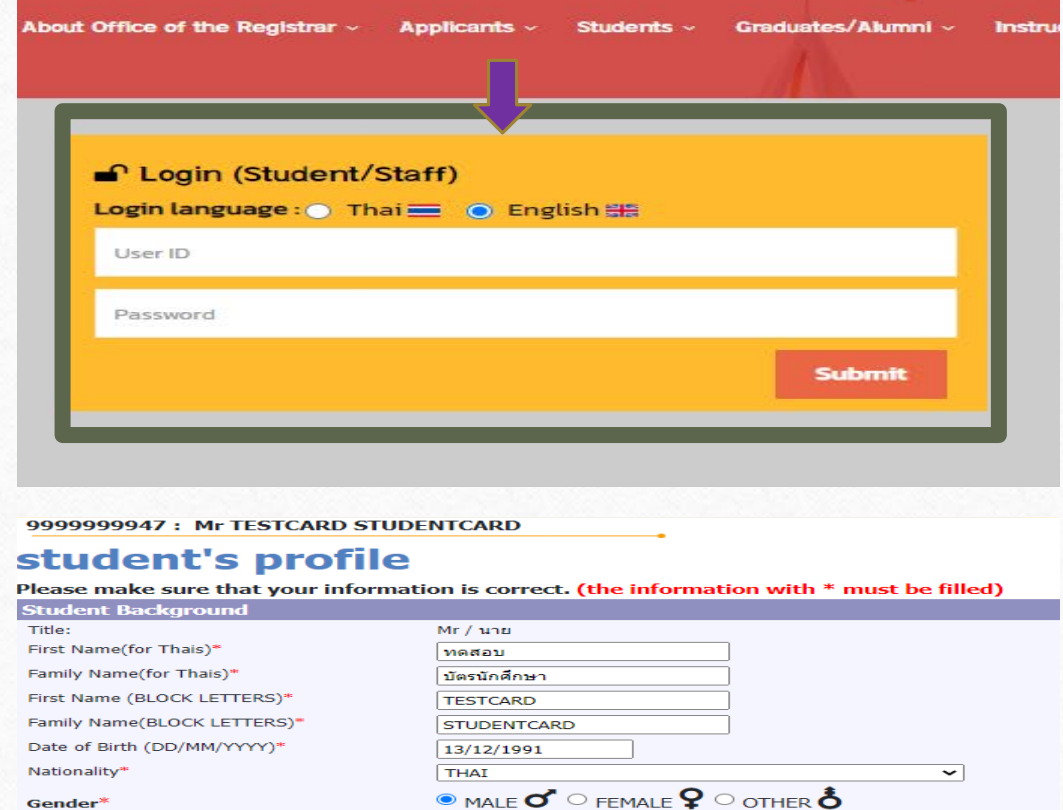

Go back to the main page

Log in with your student no.

and password as your passport no.

- Fill in all required information
	- Press **Submit**

I hereby agree/disagree to allow the university to process my personal data for my academic services and welfares, and also for the university to manage academic and administrative tasks.

National ID Card No:/ Passport No. Date of Issue (DD/MM/YYYY)

e.g.  $22/01/2014$ <sup>\*</sup> Date of expiry (DD/MM/YYYY)

e.g.  $22/01/2014*$ 

1111111111147

22/01/1981

22/01/2012

# **3. Upload your Student Photo**

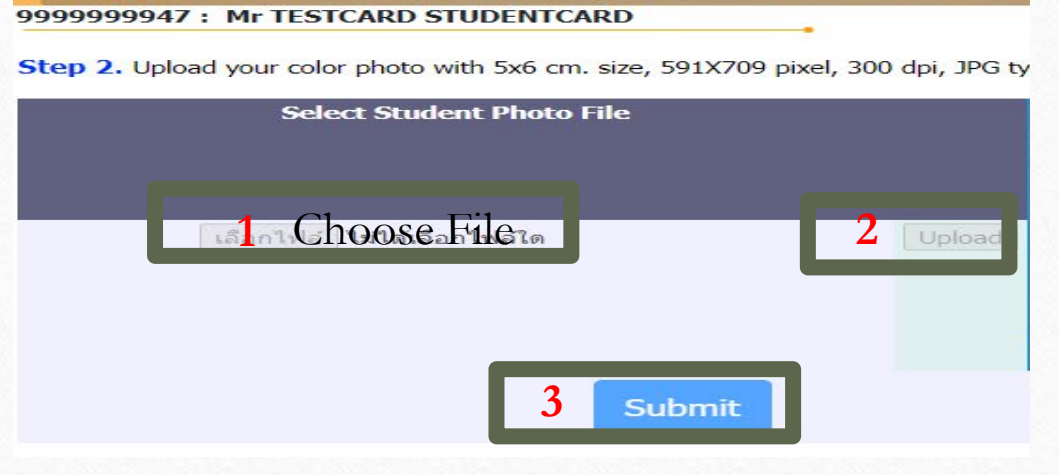

 $\circledcirc$ 

#### **What to wear**

- Male: White and long sleeve shirt with a tie and the University badge on it.
- Female: White and short sleeve shirt and the University badge on the left.
- [See more at http://satu.colorpack.net/index.php/en/regulations/2019-07-07-14-](http://satu.colorpack.net/index.php/en/regulations/2019-07-07-14-37-24/item/17-2014-01-20-12-14-27) 37-24/item/17-2014-01-20-12-14-27 or search for Thammasat University Uniform

#### **Image Requirements**

- Color photo and plain background
- Dimensions: 5X6 cm or 591x709 pixel
- Resolutions: 300 dpi
- File Type: JPG
- Size: 50 KB to 1 MB
- No flash or extremely bright

#### **How to Upload**

 $\Rightarrow$  Choose file  $\Rightarrow$  Upload  $\Rightarrow$  Submit

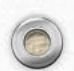

# 4. Request for Student Card

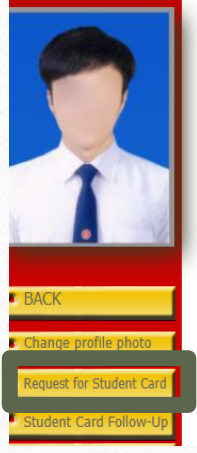

Gender

 $\circledcirc$ 

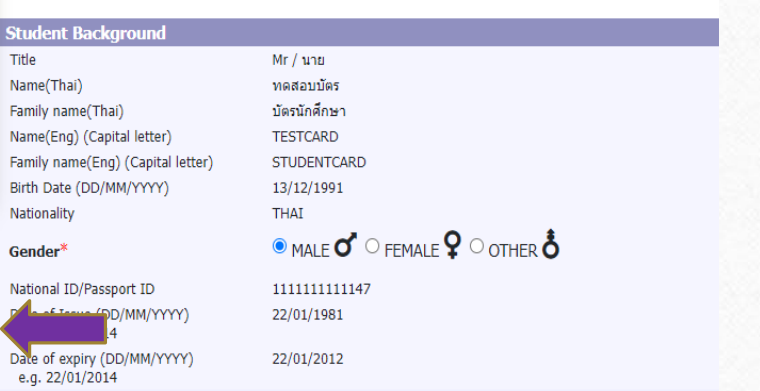

#### 9999999947: Mr TESTCARD STUDENTCARD **Input/Edit Student Record** Step 1. Recheck or edit your personal information and click "Submit" **Personal Inforn** Title: นาย / Mr First Name(for Thais) ทดสอบบัตร Family Name(for Thais) บัตรนักศึกษา First Name (BLOCK LETTERS) **TESTCARD** Family Name(BLOCK LETTERS) STUDENTCARD National ID Card No:/ Passport No. 1111111111147 Date of Issue (DD/MM/YYYY) 22/01/1981 e.g. 22/01/2014 Date of expiry (DD/MM/YYYY) 22/01/2012 e.g. 22/01/2014 National ID Card / Passport Issue By **Blood group**  $A(ia)$  $\circledcirc$  male  $\sigma$   $\circ$  female  $\Omega$

#### • Click on **Request for Student Card**

• Input your data to make the card with the Bangkok Bank, Thammasat University

 $\bigcap$ 

• Press **Submit**

### **Difficulties**

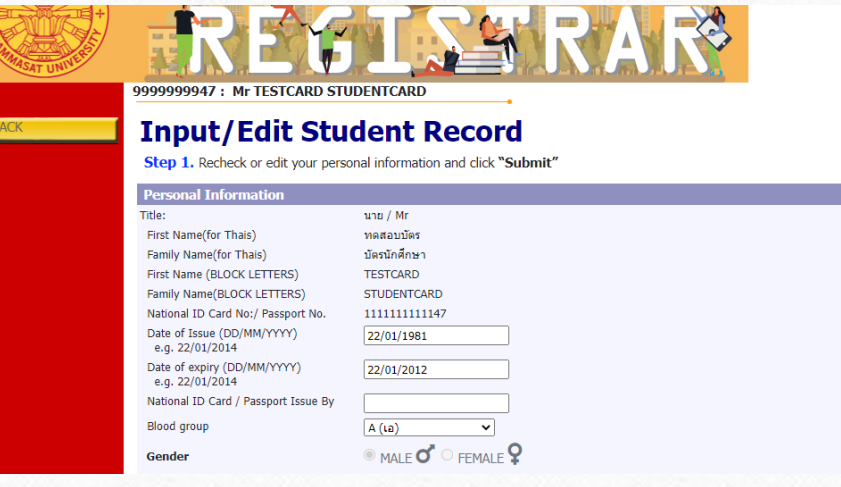

 $\circledcirc$ 

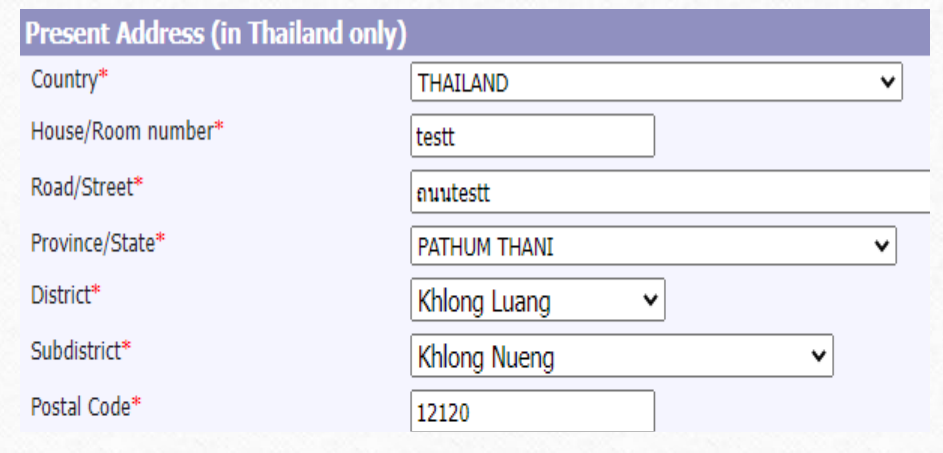

- Due to the Bank regulation, your present address and mobile number must be in Thailand.
- If you don't have a residence in Thailand yet, please skip this step and continue to the step no.5.

### **4. Request for Student Card (continued)**

่ 9999999947 : นายทดสอบบัตร บัตรนักศึกษา

 $\circledcirc$ 

่ หากนักศึกษาต้องการเปลี่ยนรูปให้แจ้งงานรับเข้าและทะเบียนประวัติ หรือ register@reg.tu.ac.th

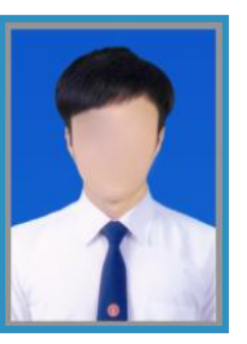

ตัวอย่างรูปถ่ายสำหรับทำบัตร

click "Submit" to send Request for Student Card

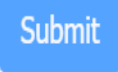

Please wait for a moment until a Showing alert Message \*\*\* Alert: After pressing submit, you cannot change your photo since it's been sent directly to the Bangkok Bank to make your ID. \*\*\*

• Press **Submit** again

**Alert: After pressing submit, you cannot change your photo since it's been sent directly to the Bangkok Bank to make your ID.**

## **Student Card Follow-up**

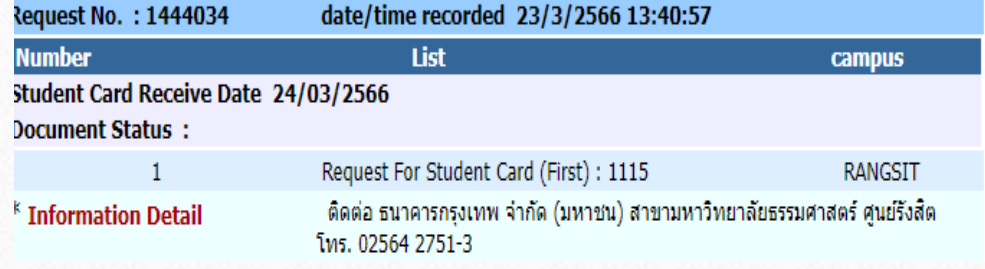

**Bangkok Bank Contact**

 $\circledcirc$ 

Follow up the date and place to receive your student card as per the captured photo.

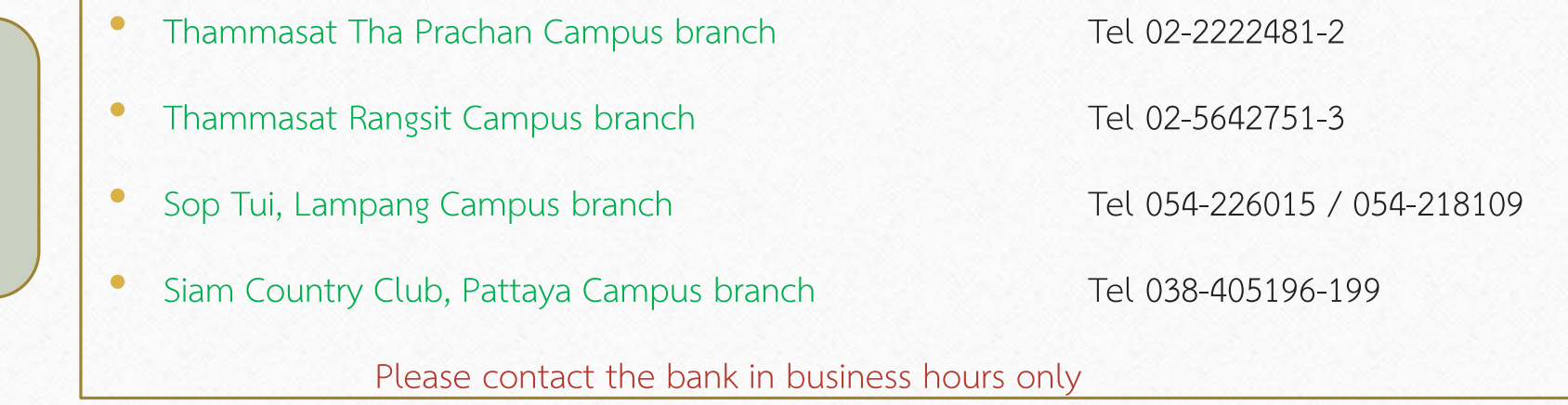

# **5. Academic Verification**

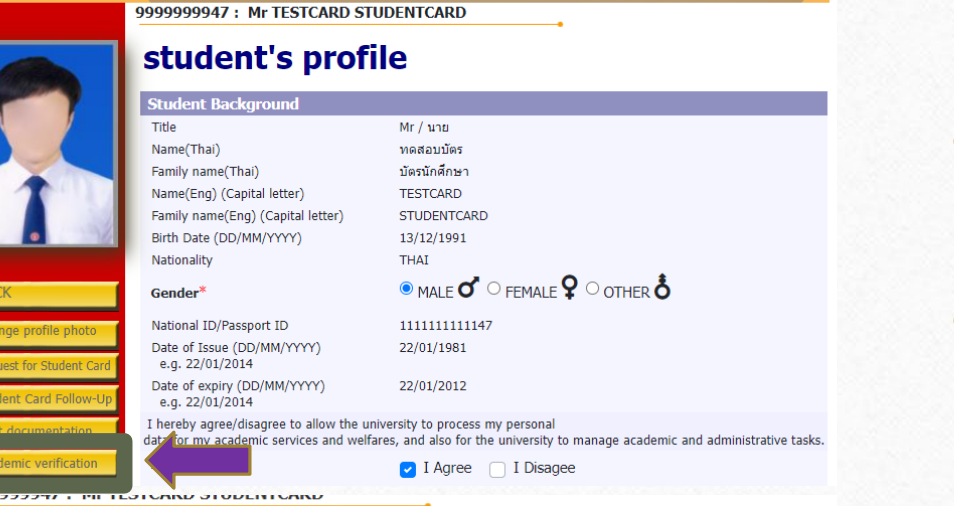

#### **Please download printed request letter** and printed verification formStudent

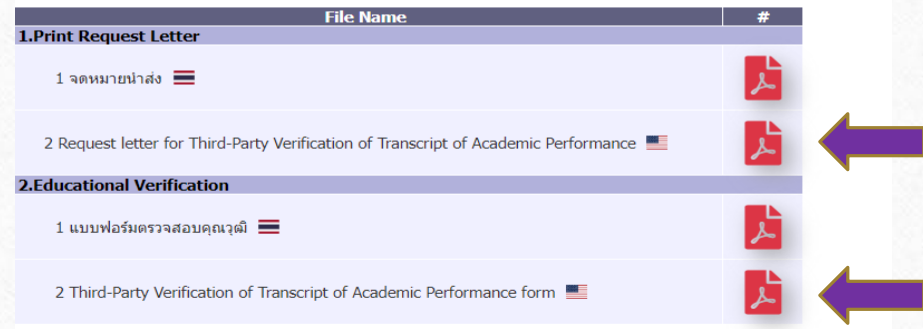

- Choose **Academic Verification**
- Download and print a letter and a degree verification form
- Submit all mentioned forms together with a copy of your graduation certificate to your previous institution and send the completed ones back to the Office of the Registrar
- Noted: You can download the letter and form after having your student no. and fill all required information.

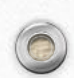

#### **For GED students and others**

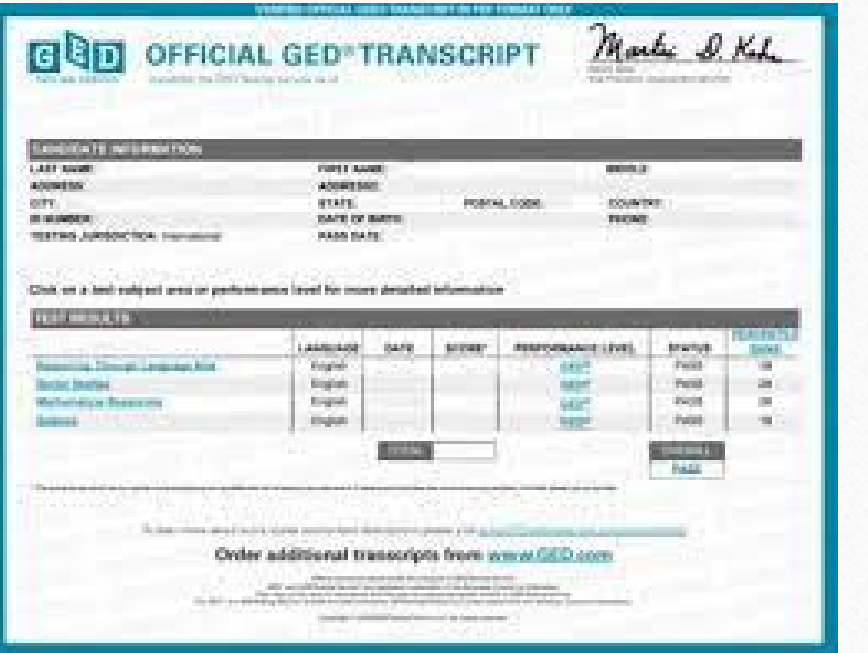

Office of the State Superintendent of Education This Certifies That having satisfactorily completed the Tests of General Educational Development with scores comparable to those of high school graduates, is hereby awarded this High School Equivalency Credential and is entitled to all the Rights and Privileges appertaining thereto. In witness whereof our names are hereto affixed, this the Day of Automat & Witchel Hanseul Kang Antoinette S. Mitchell, Ph.D. Philip L. PremDas State Superintendent of Education Assistant Superintendent **GED Administrator** Postsecondary and Career Education GQD District of Columbia Office of the State<br>Superintendent of Education MURIEL BOWSER, MAYOR

 $\bigcap$ 

For students from GED and others, please submit the GED transcript or certificate and the verification form to your faculty.

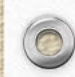

 $\circledcirc$ 

### **6. Upload Documents**

#### student's profile

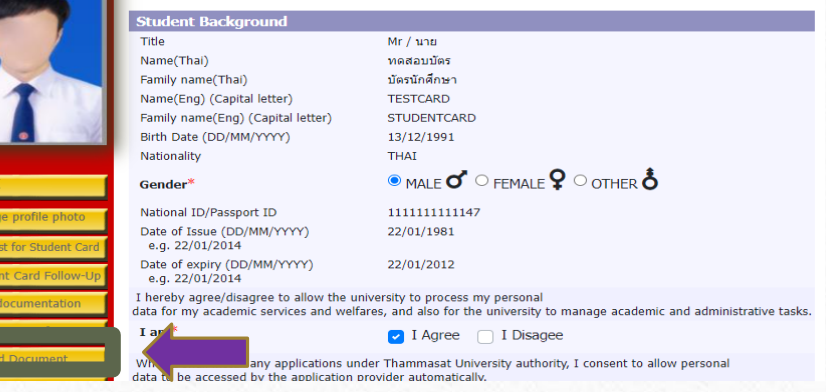

#### 9999999947: Mr TESTCARD STUDENTCARD

#### **Uploading enrolment documentation**

#### **How To Upload**

 $\circledcirc$ 

1. Upload your colored-scanned copies saved in PDF format only within 4 MB per file

2. Please rename each document file before importing . You can use English letters and/or numbers. To avoid a system error, please do not use any special Character

3. Please check all document files before importing.

4. No. 1 (Copy of ID card or passport) and No. 2 (Exam results or qualifications of graduation) are mandatory files

5. Once all the documents are enlisted as uploaded files, click "Send File". After click "Send File", the document file cannot be imported/changed

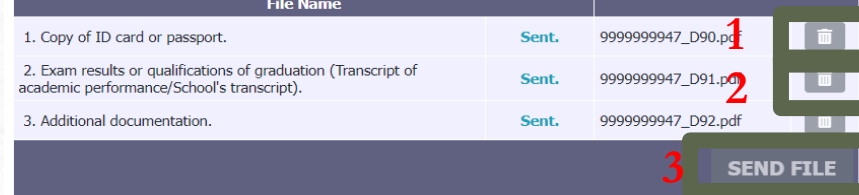

#### • **Choose Upload Document**

Please upload required documents which are

**TU03**

- **1. A Copy of Passport (Certified as true copy needed)**  save the file name as **TU01**
- **2. A Copy of Graduation Certificate** such as qualification certificate which states the conferred date **(Certified as true copy needed)** - save the file name as **TU02**
- **3. A Copy of name change (If any)** only upload it when your name on the certificate and passport don't match. **(Certified as true copy needed)** - save the file name as

#### **For GED students and others**

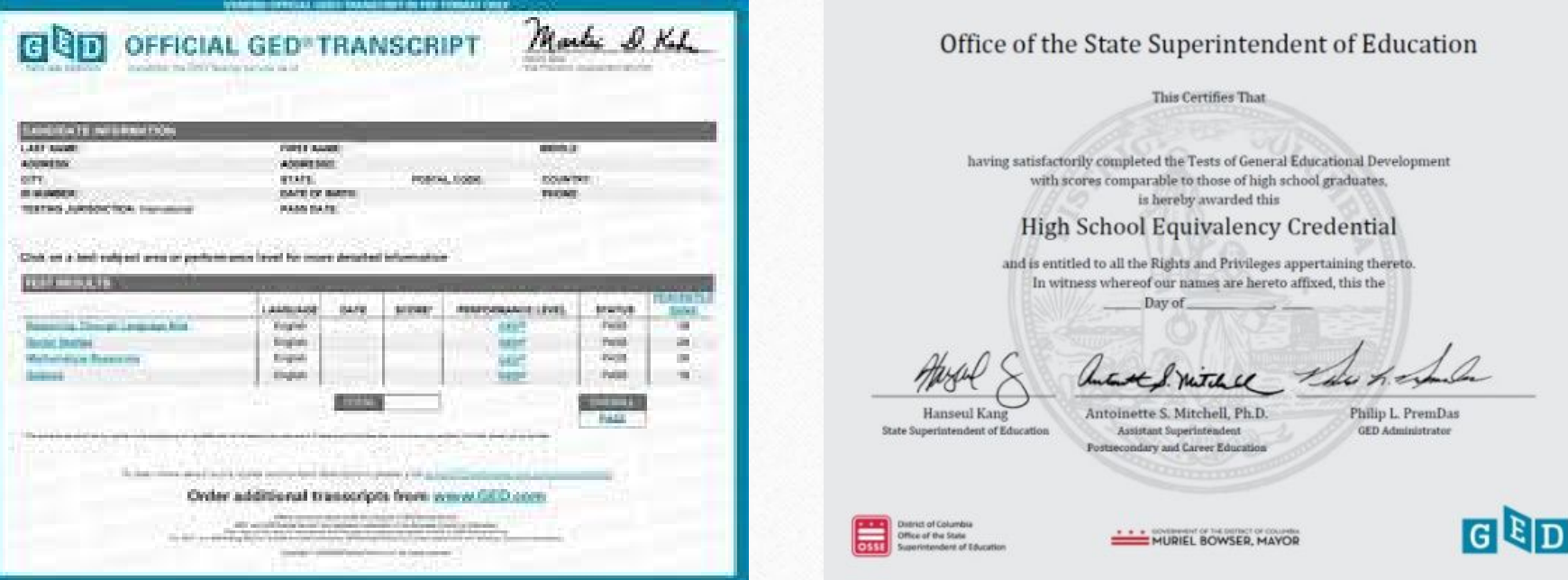

#### You can upload these documents in the box no.2

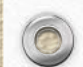

 $\circledcirc$ 

### **Edit Profile**

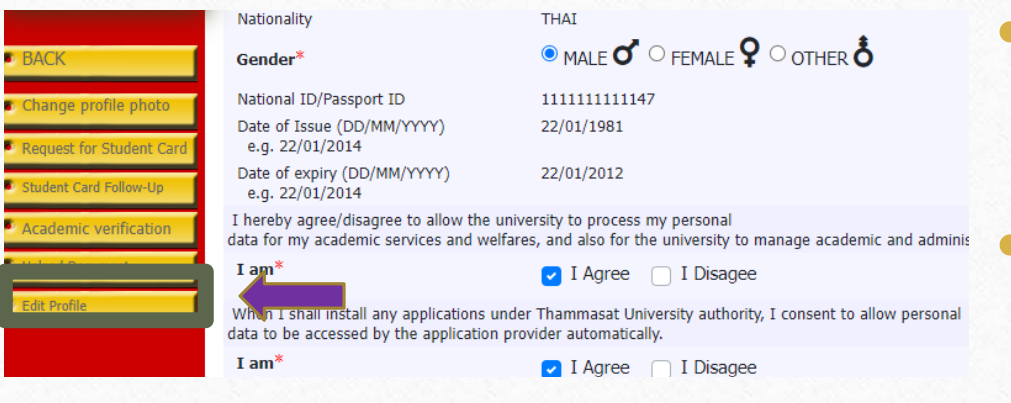

 $\circledcirc$ 

• Choose **Edit Profile** if some of your information is incorrect.

r

Exception: Name and Surname in Thai language and Passport No.

# **Duration**

 $\circledcirc$ 

The student registration process must be complete before the course enrollment or according to the University's schedule or must be completed within 14 days since the first day of semester. If there is an incomplete document, the registration is considered as invalid. Unless there is a necessary cause, you need to contact the faculty and notify the office of the registrar immediately.

### **Contact Us**

 $\sqrt{2}$ 

• **Rangsit, Lampang and Pattaya Campus:** [register@reg.tu.ac.th](mailto:register@reg.tu.ac.th)

 $\circledcirc$ 

• **Tha Prachan Campus and College of Innovation, Pattaya Campus:**  [prachan@reg.tu.ac.th](mailto:prachan@reg.tu.ac.th)